**Service de la taxe scolaire**

**Centre** de services scolaire des Chênes **Québec** \* \*

**457, rue des Écoles C.P, 308 Drummondville (Québec) J2B 6W3 Téléphone : (819) 478-6718 Télécopieur : (819) 478-6849 Courriel : taxation.scolaire@cssdeschenes.gouv.qc.ca**

# **Guide d'utilisation Service TFP Internet**

(Taxation, Facturation, Perception)

**Contribuable**

# Comment consulter votre compte de taxes scolaires

TFP Internet permet aux visiteurs de consulter le rôle d'évaluation ou l'image des factures de taxes scolaires. Veuillez prendre note qu'une facture de taxes scolaires est publique et qu'elle est accessible à la population en tout temps. Cependant, aucun solde en arrérages et date de paiement ne sera accessible étant donné que cette information est confidentielle au dossier du propriétaire. Nous vous invitons à suivre les étapes suivantes pour vous rendre à votre facture.

#### **Étape 1 : Rendez-vous sur notre site Internet :** [www.cssdeschenes.gouv.qc.ca](http://www.cssdeschenes.gouv.qc.ca/)

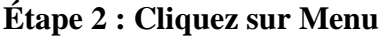

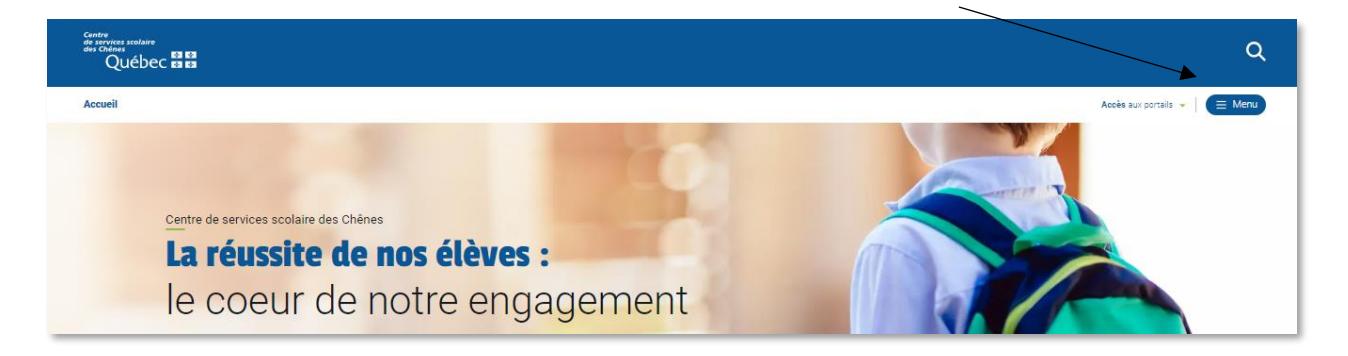

**Étape 3 : Cliquez sur Citoyens et entreprises**

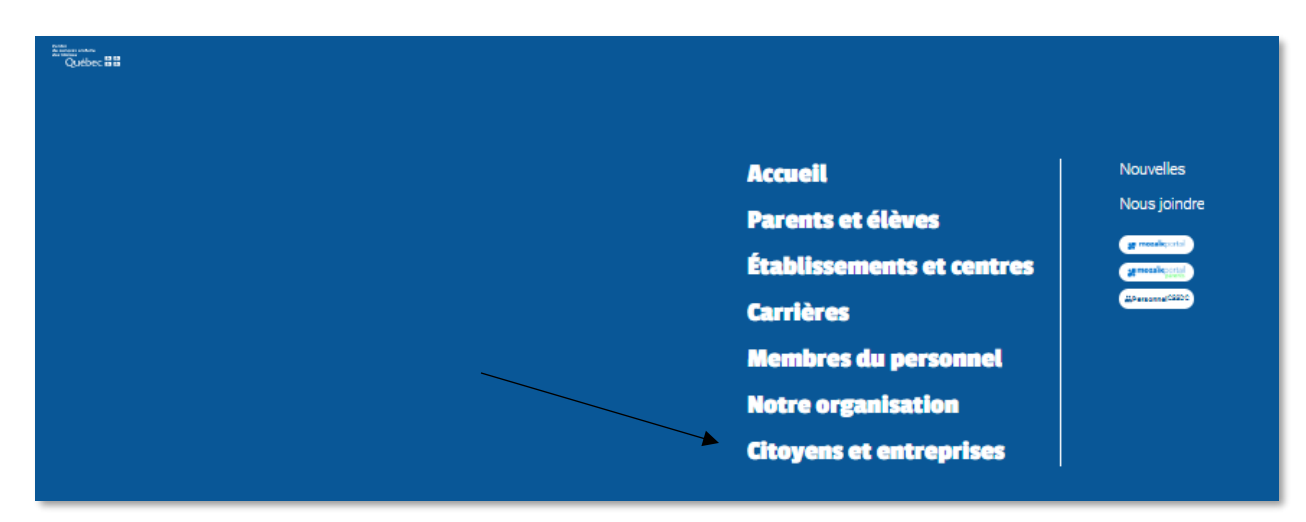

**Étape 4 : Cliquez sur Taxes scolaires**

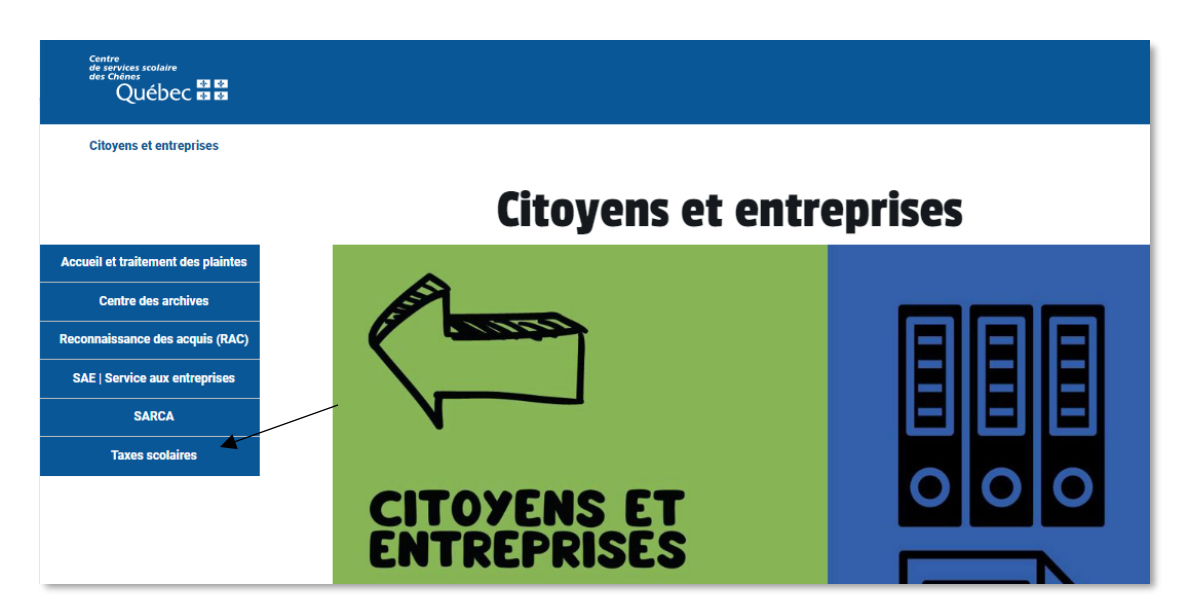

**Étape 5 : Cliquez sur Consultation en ligne de la taxe scolaire et du rôle d'évaluation**

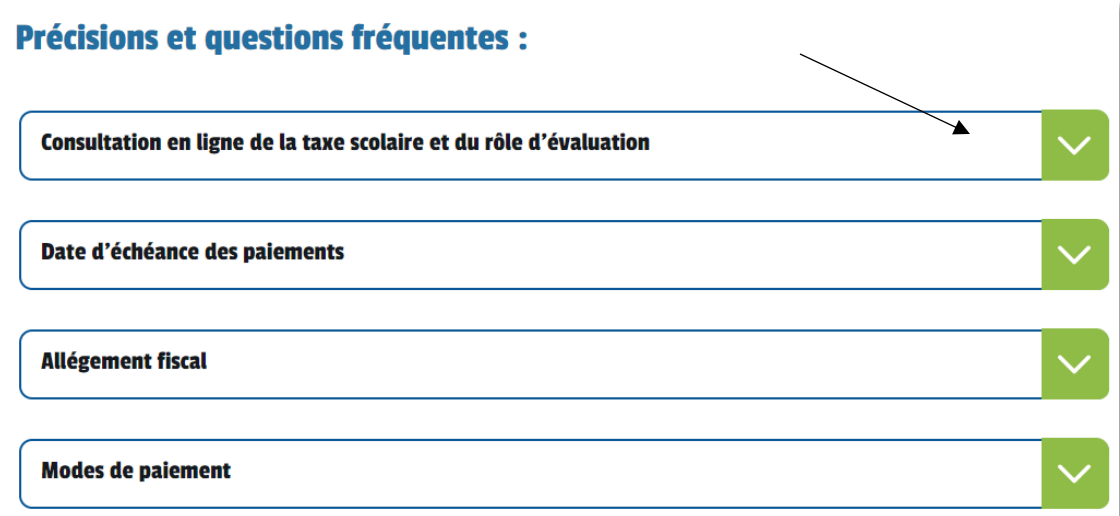

# **Étape 6 : Cliquez sur Accès pour le contribuable**

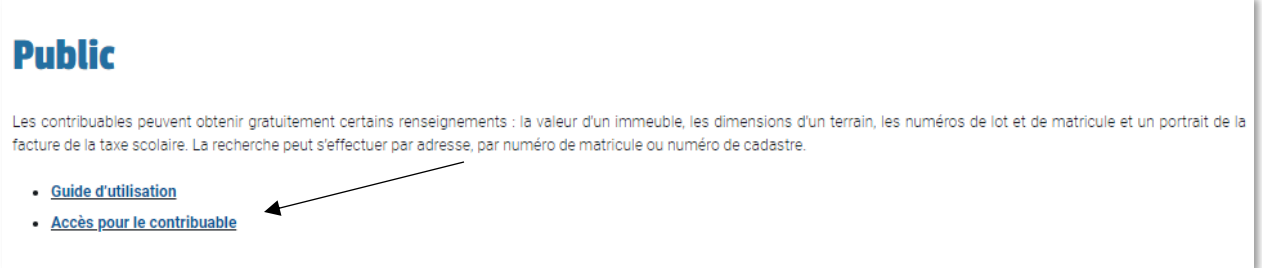

### **Étape 7 : Cliquez sur Image des factures**

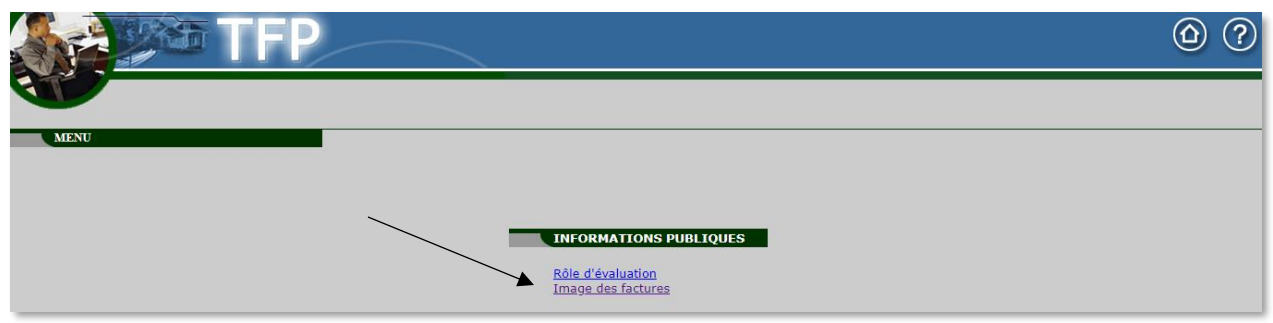

Image<br>des factures

RECHERCHE PAR ADRESSE

## **Étape 8 : Recherchez**

Voici les critères de recherche disponibles :

- Adresse
- Matricule
- Matricule abrégé
- Numéro de dossier
- Cadastre

# **Comment effectuer une recherche :**

#### **Rechercher par adresse :**

- Sélectionnez Adresse dans la partie de gauche ;
- Municipalité : Indiquez le nom de la municipalité ou utilisez la liste déroulante ;
- Numéro civique : Indiquez le numéro de porte ;
- Voie publique : Inscrire seulement le nom de la rue ou Filtrer ;

IMPORTANT : Ne pas inscrire rue, de la, boulevard, rang, etc.

• Appuyez sur le bouton [Rechercher].

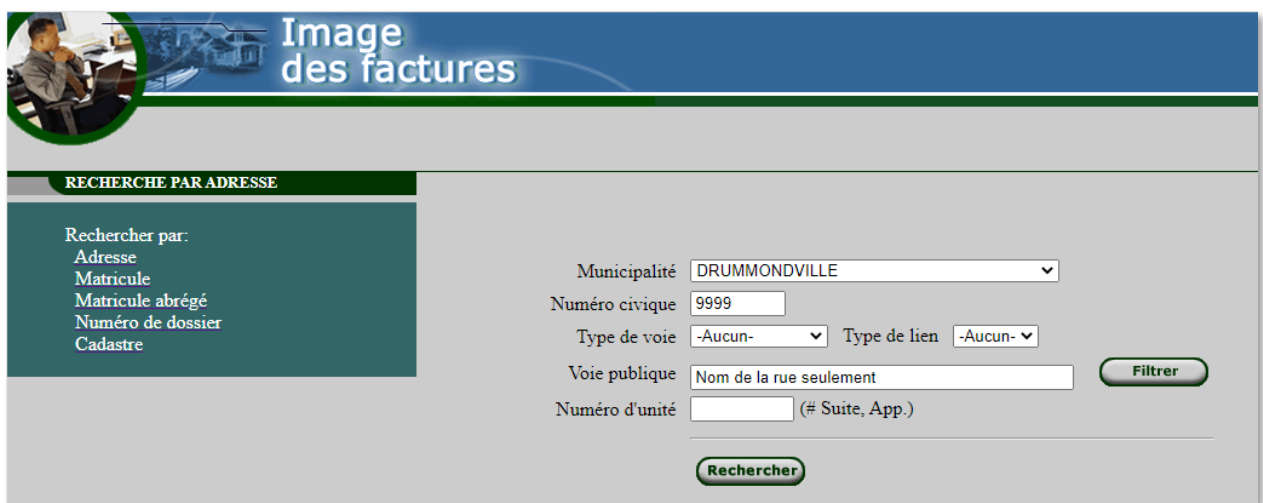

#### **Rechercher par matricule :**

- Sélectionnez Matricule dans la partie de gauche ;
- Entrez le numéro de matricule sans les espaces commençant par 49… ;
- IMPORTANT : Ne pas inscrire les chiffres « 0 » terminant le matricule.
	- Appuyez sur le bouton [Rechercher].

#### **Recherche par matricule abrégé :**

- Sélectionnez Matricule abrégé dans la partie de gauche ;
- Entrez le numéro du matricule abrégé ;

IMPORTANT : Ne pas inscrire les 5 premiers chiffres du matricule ex : 49058 Ne pas inscrire les chiffres « 0 » terminant le matricule.

#### **Recherche par numéro de dossier :**

- Sélectionnez Numéro de dossier dans la partie de gauche ;
- Entrez le numéro de dossier ;

IMPORTANT : Ce numéro se compose de (8) huit chiffres débutant par des zéros

#### **Recherche par cadastre :**

- Sélectionnez Cadastre dans la partie de gauche ;
- Entrez le numéro de cadastre ;

#### **Résultats de la recherche**

• Cliquez sur le matricule.

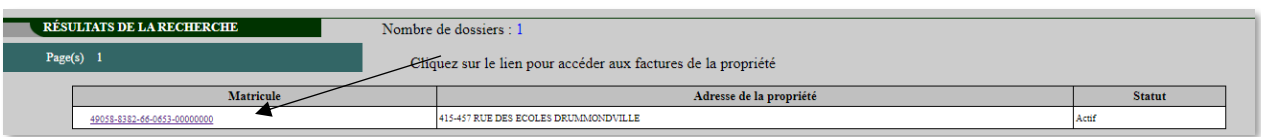

• Si vous désirez voir votre facture, vous devez cliquer sur l'image dans la marge de gauche.

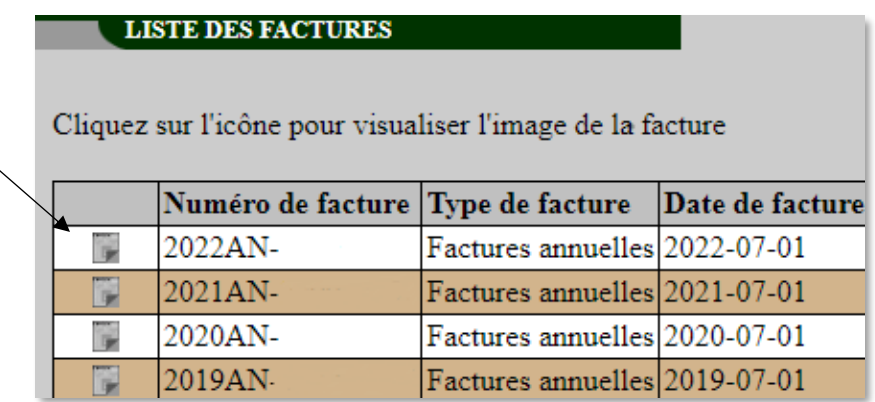

- Une nouvelle fenêtre s'ouvrira.
- L'image de la facture prend quelques secondes à télécharger.
- Quand le message « Préparation de l'image de la facture / Tâche terminée avec succès » apparaît, cliquez sur « Consulter l'image de la facture produite ».

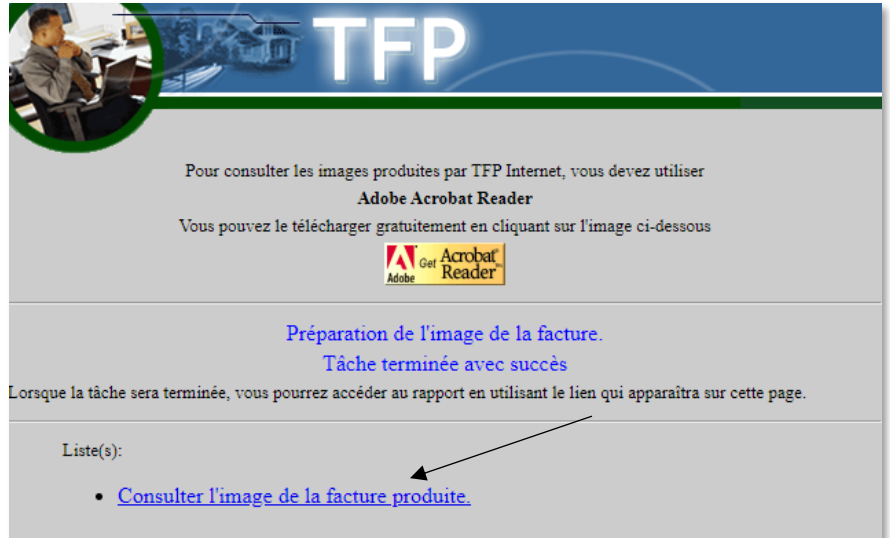

• Si vous désirez garder une copie ou imprimer cette facture, sélectionnez Fichier ou Imprimer.